# [u-Nova2 + USB 3.0] [Installation 가이드]

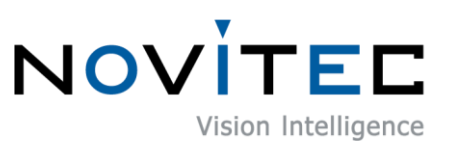

Copyright ©2022\_Ver.1 NOVITEC Co., Ltd.

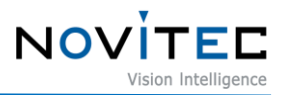

# **CONTENTS**

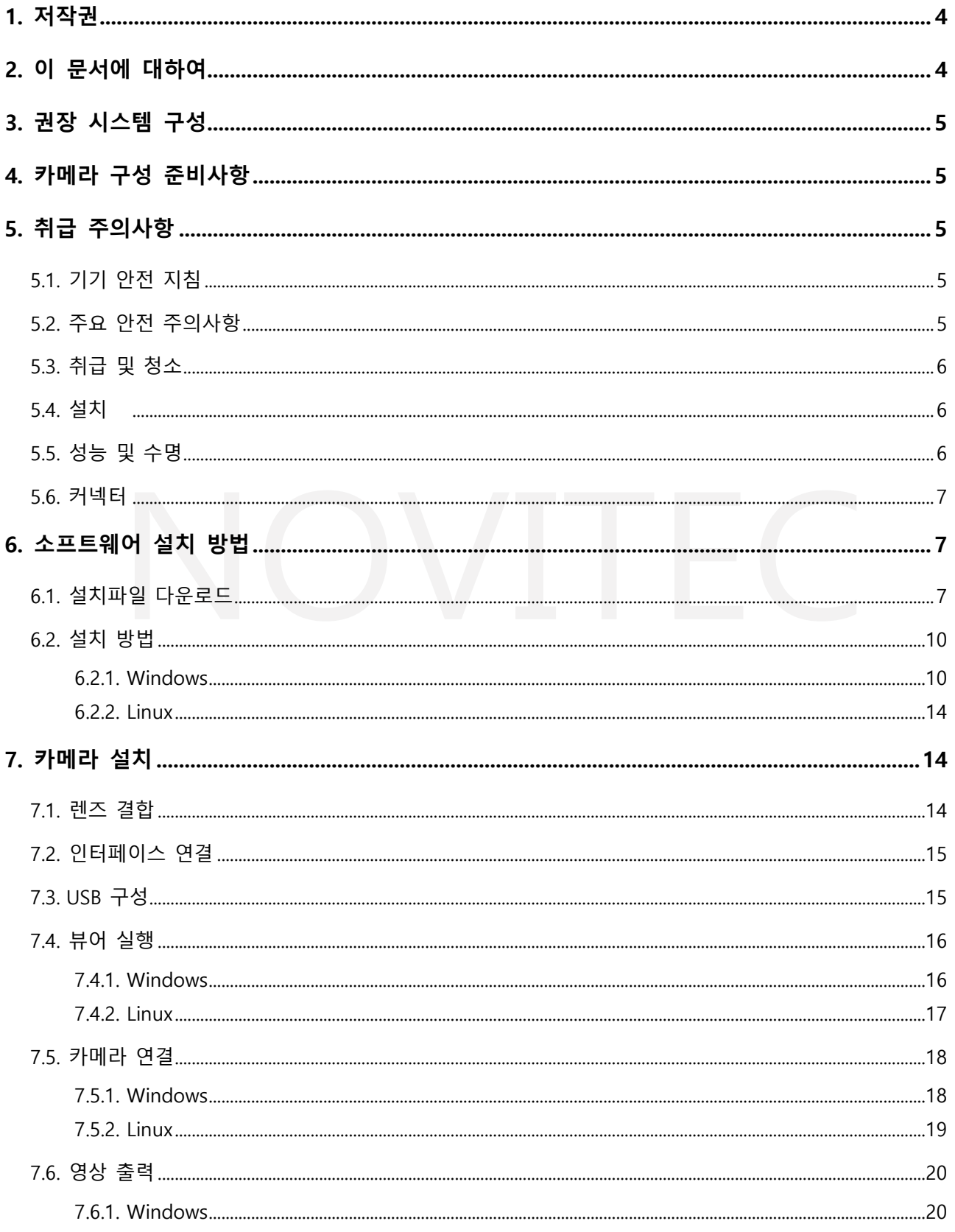

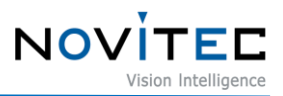

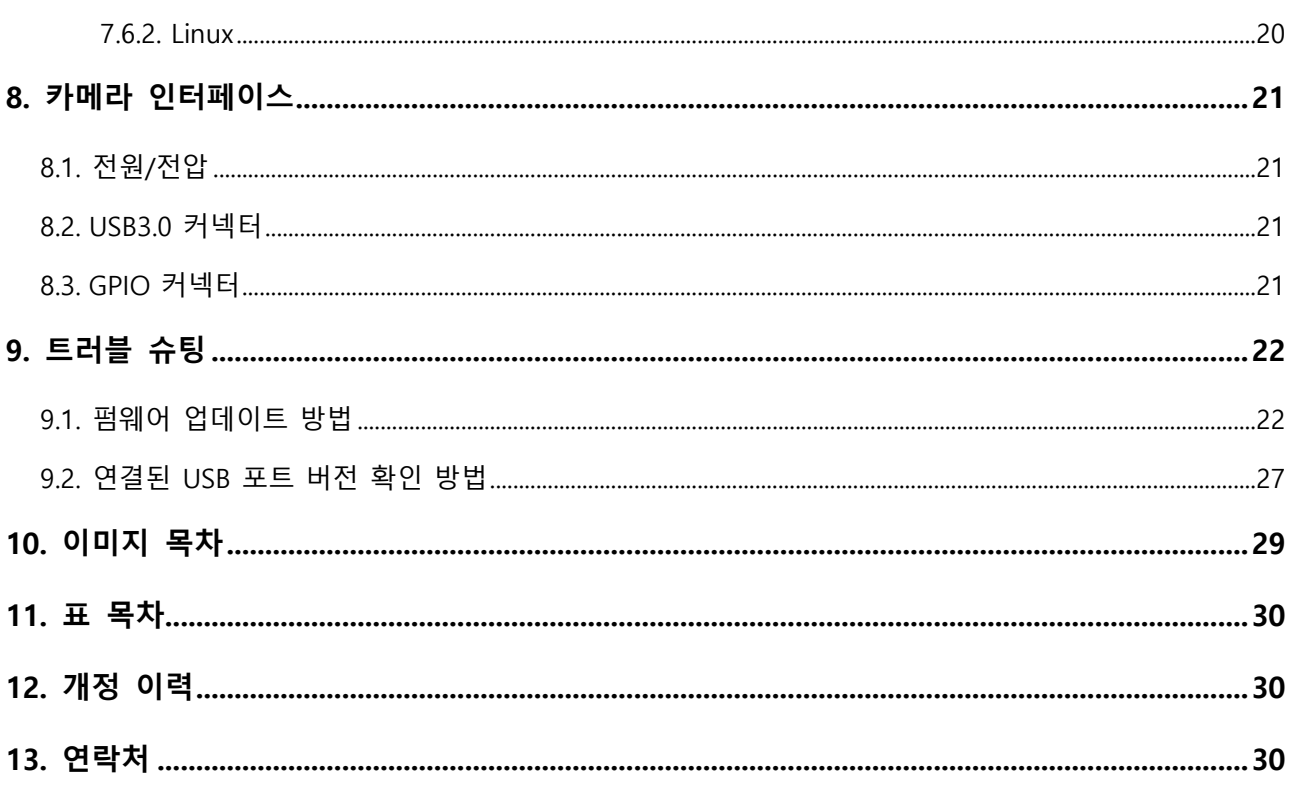

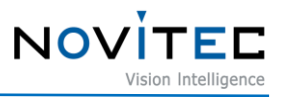

# <span id="page-3-0"></span>**1. 저작권**

본 자료의 저작권은 주식회사 노비텍에 있으며, 저작권법에 의해 보호받고 있습니다. 본 컨텐츠에 사용된 모든 문구와 이미지 등은 무단 복제, 편집 등 영리 목적의 배포 및 사용을 금지합니다. 저작권 침해 시 저작권법 98조에 의거하여 형사상의 책임을 물을 수 있으며, 2년 이하의 징역 또는 3천만원 이하의 벌금 이 부과될 수 있습니다.

# <span id="page-3-1"></span>**2. 이 문서에 대하여**

이 문서는 u-Nova2 카메라 사용자를 위한 도움말입니다. 이 문서에서는 카메라 사용에 필요한 기본 정 보인 H/W 및 S/W 설치, 데이터를 취득하는 방법에 대해 소개합니다. 프로그래밍에 필요한 사항은 별도의 API 문서와 예제 프로젝트를 참고하시기 바랍니다.

더 많은 정보는 노비텍 기술지원 카페에서 확인하실 수 있습니다.

(https://cafe.naver.com/novitecsupport)

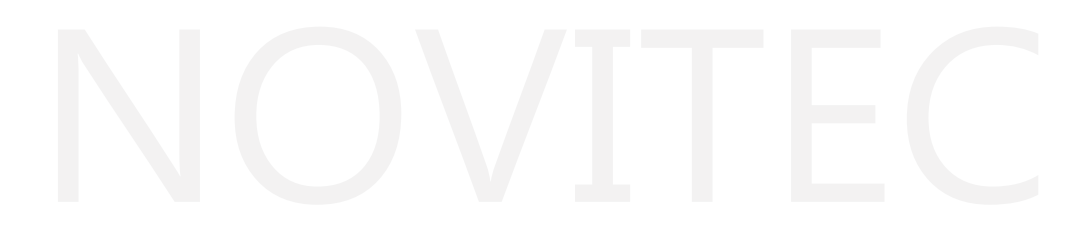

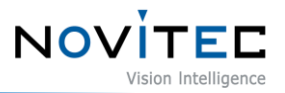

# <span id="page-4-0"></span>**3. 권장 시스템 구성**

카메라를 사용시 다음 시스템 구성이 권장됩니다.

- OS Microsoft Windows 10 (32-bit, 64-bit), Linux(32-bit, 64-bit, ARM64)
- Ports  $-$  USB 3.0
- Software Microsoft Visual Studio 2015 (예제코드 컴파일 및 구동)

# <span id="page-4-1"></span>**4. 카메라 구성 준비사항**

카메라를 설치하려면 다음 구성 요소가 필요합니다.

- USB-C 3.0 케이블 [\(6.2. USB3.0](#page-20-2) 커넥터 참조)
- GPIO 케이블 [\(6.3. GPIO](#page-20-3) 커넥터 참조)
- 렌즈 [\(5.1.](#page-13-2) 렌즈 결합 참조)
- 인터페이스 카드

# <span id="page-4-2"></span>**5. 취급 주의사항**

### <span id="page-4-3"></span>**5.1. 기기 안전 지침**

- 사용자 과실 또는 기타 다른 장비의 연결에 의한 손상에 대해서 책임지지 않습니다.
- 카메라를 주의하여 다뤄 주시기 바랍니다. 강한 충격이나, 적절하지 않은 환경에서 보관하는 등의 경우를 주의해 주시기 바랍니다.
- 권장하지 않는 액세서리는 위험을 초래할 수 있으므로 사용하지 않도록 해주십시오.

#### <span id="page-4-4"></span>**5.2. 주요 안전 주의사항**

- 제품별 사양서를 확인하시고 적정 사양의 전원을 사용해 주시기 바랍니다.
- 제품은 라디에이터, 난방기, 스토브 또는 기타 제품(증폭기 등) 등 열원과 떨어뜨려 사용하여 주십 시오.
- 인화성 물질, 물 또는 금속이 카메라 내부로 들어가지 않도록 주의하십시오.
- 카메라를 개조하거나 외부 커버를 제거한 상태로 카메라를 사용하지 마십시오.
- 천둥, 번개가 치는 곳에서 카메라 사용을 중지하십시오.

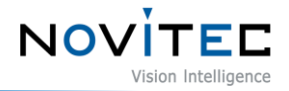

- 카메라를 야외에서 사용하는 경우 물기가 닿지 않도록 보호하십시오. (비/눈 등)
- 보드 레벨 유의사항
	- 정전기(ESD) 등의 전기적 충격을 피할 수 있도록 유의해 주시기 바랍니다.
	- ESD 등에 대응할 수 있도록 접지(GND)등을 사용하여 주십시오.
	- 회로 기판에 플라스틱, 비닐, 스티로폼 등이 들어가지 않도록 주의해 주십시오.
	- 회로 기판의 부품을 손이나 전도성 장치로 만지지 마십시오.

#### <span id="page-5-0"></span>**5.3. 취급 및 청소**

- 카메라를 분해하려고 시도하지 마십시오.
- 렌즈, 필터 교체 또는 제거 시, 물 또는 먼지 등이 유입되지 않도록 유의해 주십시오.
- 렌즈 또는 광학 필터의 먼지를 제거하려면 송풍기 또는 렌즈 브러시를 사용하십시오.
- 전면 플랜지를 분해하지 마십시오.
- 부드러운 마른 천으로 케이스를 청소하십시오.
- 벤젠, 신나, 알코올, 액체 또는 스프레이 형태의 클리너를 사용하지 마십시오.

#### <span id="page-5-1"></span>**5.4. 설치**

다음과 같은 위치에 카메라 설치 또는 보관을 피해주십시오.

- 햇빛이 직접 노출되거나, 비 또는 눈에 노출되는 환경
- 가연성 또는 부식성 가스가 있는 환경
- 과도한 온도 또는 저온 환경 (권장 주변 온도 : 0 ~ 45℃)
- 습한 장소 또는 먼지가 많은 곳과도한 진동이나 충격을 받는 곳
- 강한 전기장이나 자기장에 노출되는 환경
- 카메라를 태양이나 기타 강한 광원을 향하게 설치하는 환경
- 악조건 환경인 경우 반드시 설치 전 설치 환경에 대한 문의를 주시기 바랍니다.

#### <span id="page-5-2"></span>**5.5. 성능 및 수명**

• 카메라 동작 사양에 맞는 환경을 구성해주시기 바랍니다. 주변 온도가 높은 경우 부품 열화로 인하

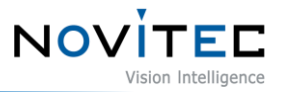

여 수명이 단축될 수 있습니다. 해당 경우 냉각 장치에 대한 고려도 필요합니다.

#### <span id="page-6-0"></span>**5.6. 커넥터**

- I/O 커넥터 제작 시 전선이 잘 물리도록 체결에 유의해 주시기 바랍니다.
- I/O 커넥터를 연결하거나 분리하기 전에 전원이 꺼져 있는지 확인하십시오.
- 커넥터가 파손되지 않도록 전선 등을 잡고 당기지 말아주십시오.

# <span id="page-6-1"></span>**6. 소프트웨어 설치 방법**

# <span id="page-6-2"></span>**6.1. 설치파일 다운로드**

노비텍 홈페이지를 통해 최신 버전의 SDK를 다운로드하여 설치하시는 것을 권장 드립니다.

a. 노비텍 홈페이지[\(https://www.novitec.co.kr/\)](https://www.novitec.co.kr/)에 접속합니다.

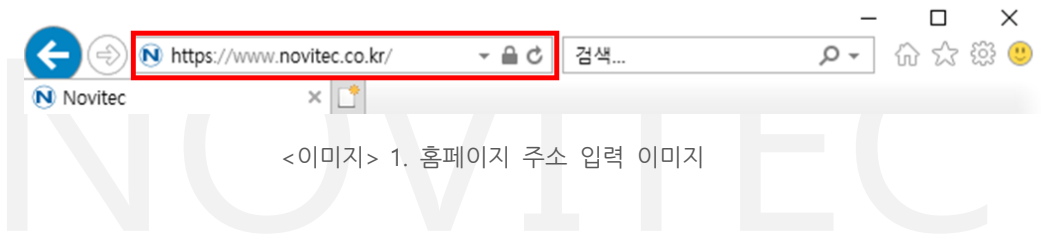

<span id="page-6-3"></span>b. 상단 탭에서 [Machine Vision]을 클릭합니다.

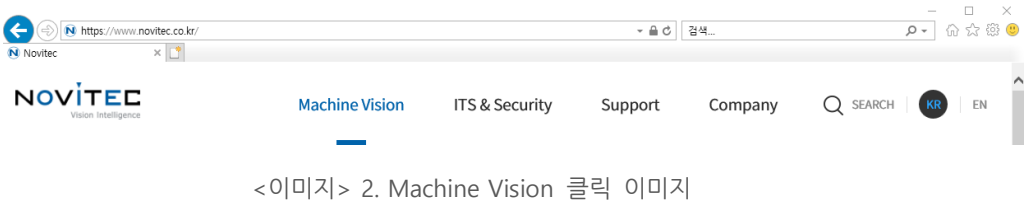

<span id="page-6-4"></span>c. 상단 탭에서 [Products]의 [카메라]를 클릭합니다.

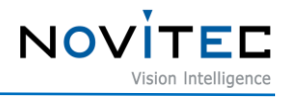

| N Novited                             | N https://www.novitec.co.kr/index.php<br>$\times$ $\boxed{\phantom{1}}^*$ |                                                             |                 | $-AC$   | 검색                                               |          | □<br>$\sim$ Q | $\times$<br>命众读。 |
|---------------------------------------|---------------------------------------------------------------------------|-------------------------------------------------------------|-----------------|---------|--------------------------------------------------|----------|---------------|------------------|
| <b>NOVITED</b><br>Vision Intelligence | <b>Machine Vision</b><br><b>ITS &amp; Security</b>                        | Home                                                        | <b>Products</b> | Support | Company                                          | Q SEARCH |               | EN               |
|                                       | Swing3<br>1,300,000 포인트의높은 정밀도를<br>고속 3D 센서<br>바로가기                       | 카메라<br><b>3D Vision</b><br>렌즈<br>조명<br>레이저<br>필터<br>PC 및 기타 |                 |         | 카메라<br>노비텍, 도시바텔리, 매트릭스 비전을<br>포함한 다양한 2D Camera |          |               |                  |

<이미지> 3. Products 카메라 클릭 이미지

<span id="page-7-0"></span>d. 카메라-Area scan에서 [Novitec]을 클릭합니다.

| N Novited | $\times$ $\mathbb{L}^*$ |           |           |    |               |     |                 |              |         |
|-----------|-------------------------|-----------|-----------|----|---------------|-----|-----------------|--------------|---------|
| 카메라       | 3D Vision               |           | 렌즈        | 조명 |               | 레이저 |                 | 필터           | PC 및 기타 |
|           |                         | Area scan | Line scan |    | 스마트 카메라       |     | 열화상 카메라         |              |         |
|           |                         |           |           |    | an<br>Tan     |     | 10 <sup>2</sup> |              |         |
|           | Novitec                 | Net       | Hikvision |    | Matrix vision |     | Toshiba teli    | Lucid vision |         |

<이미지> 4. Area scan-Novitec 클릭 이미지

# <span id="page-7-1"></span>e. 카메라 목록에서 uN2 모델 중 하나를 클릭하여 제품 페이지로 접속합니다.

| <b>T</b> | uN2-89EC | 4096 x 2160 pixels | 2/3"   | 40 fps | Color |
|----------|----------|--------------------|--------|--------|-------|
| L.       | uN2-89EM | 4096 x 2160 pixels | 2/3"   | 40 fps | Mono  |
|          | uN2-50EM | 2544 x 1936 pixels | 1/1.8" | 25 fps | Mono  |
|          | uN2-50EC | 2544 x 1936 pixels | 1/1.8" | 25 fps | Color |
| L.       | uN2-230M | 1920 x 1200 pixels | 1/2.6" | 50 fps | Mono  |
|          | uN2-23OC | 1920 x 1200 pixels | 1/2.6" | 50 fps | Color |

<이미지> 5. 카메라 목록 이미지

<span id="page-8-0"></span>f. 제품 페이지 하단의 다운로드 란에서 SDK [다운로드]를 클릭합니다.

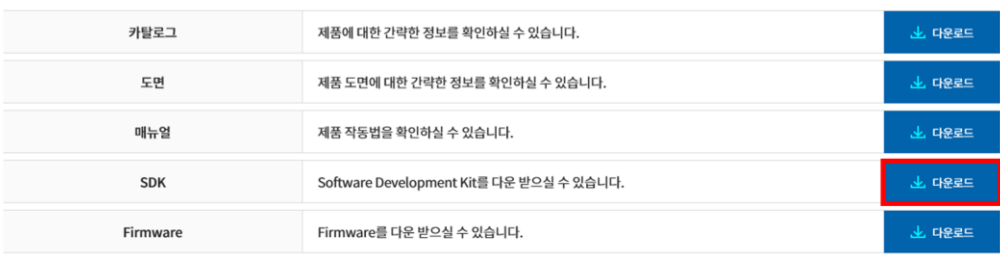

<이미지> 6. 제품 페이지 다운로드 란 이미지

<span id="page-8-1"></span>g. 표시된 다운로드 창에서 Novitec\_MV\_u-Nova2 SDK [다운로드]를 클릭하여 설치 파일을 다운로드 받습니다.

NOVITED

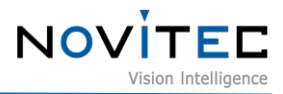

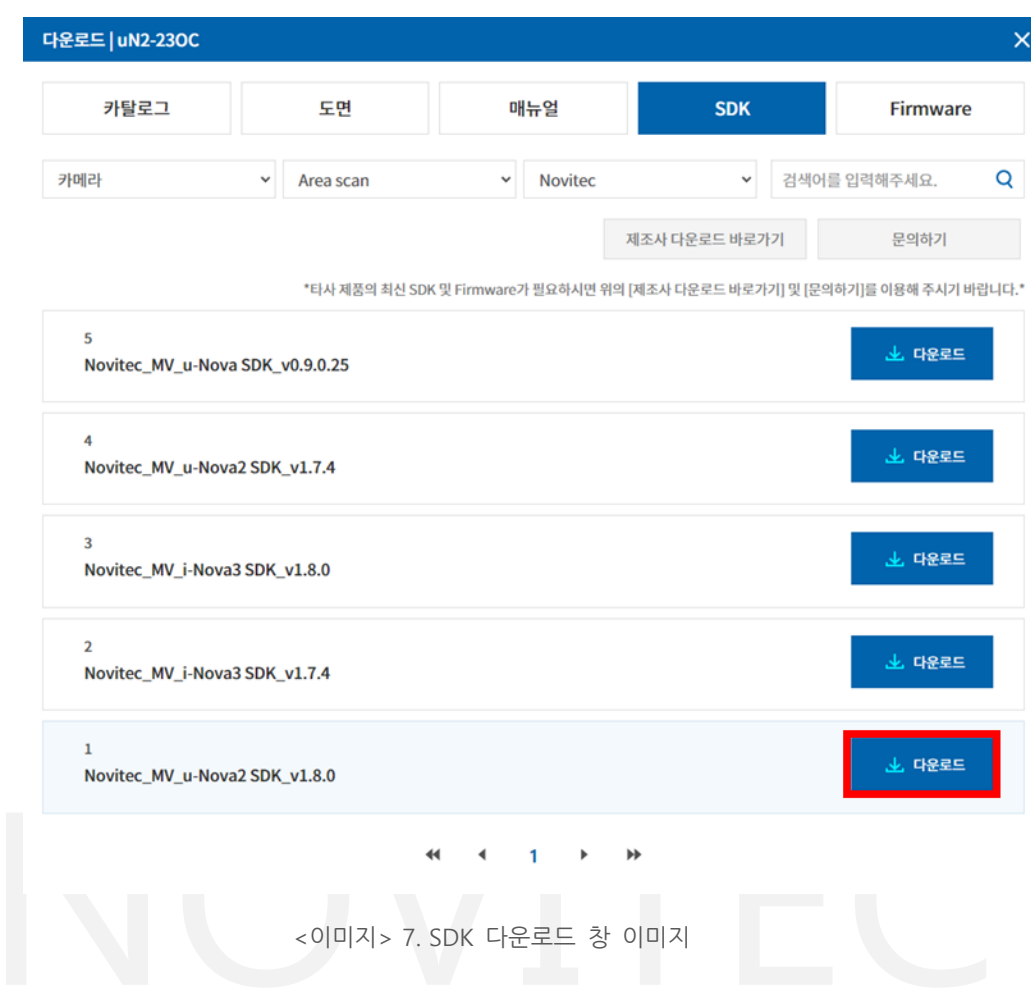

# <span id="page-9-2"></span><span id="page-9-1"></span><span id="page-9-0"></span>**6.2. 설치 방법**

- 6.2.1. Windows
	- 4.1. 설치파일 [다운로드를](#page-6-2) 참고하여 Windows용 설치 파일을 준비합니다.
	- a. 다운로드한 u-Nova2 SDK 설치파일(NovitecCameraSDK\_vX.X.X.exe)을 실행하고 [Next >]을 클릭합니다.

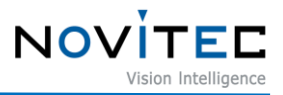

<span id="page-10-0"></span>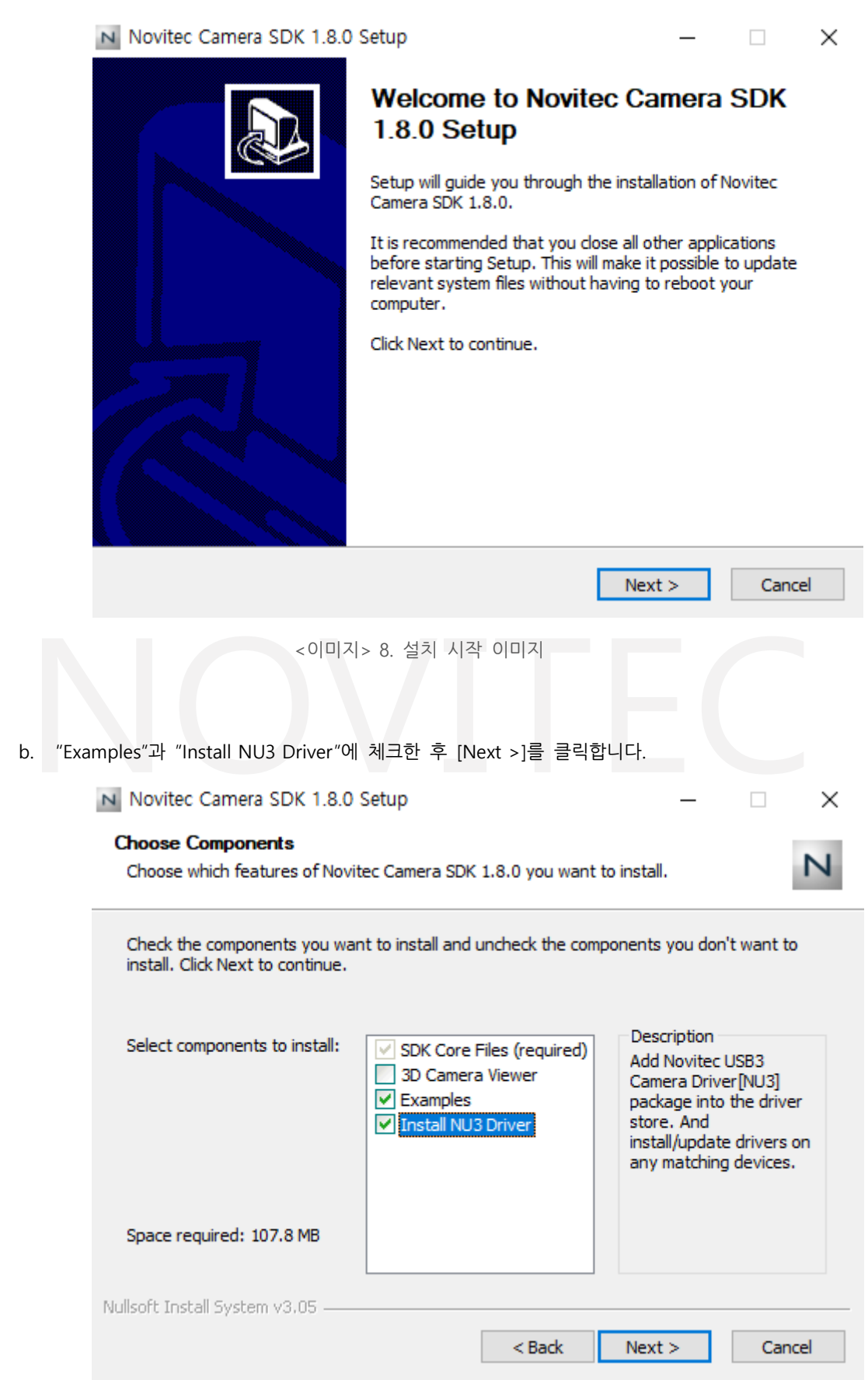

<span id="page-10-1"></span><이미지> 9. 설치 항목 선택 이미지

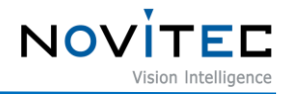

<span id="page-11-0"></span>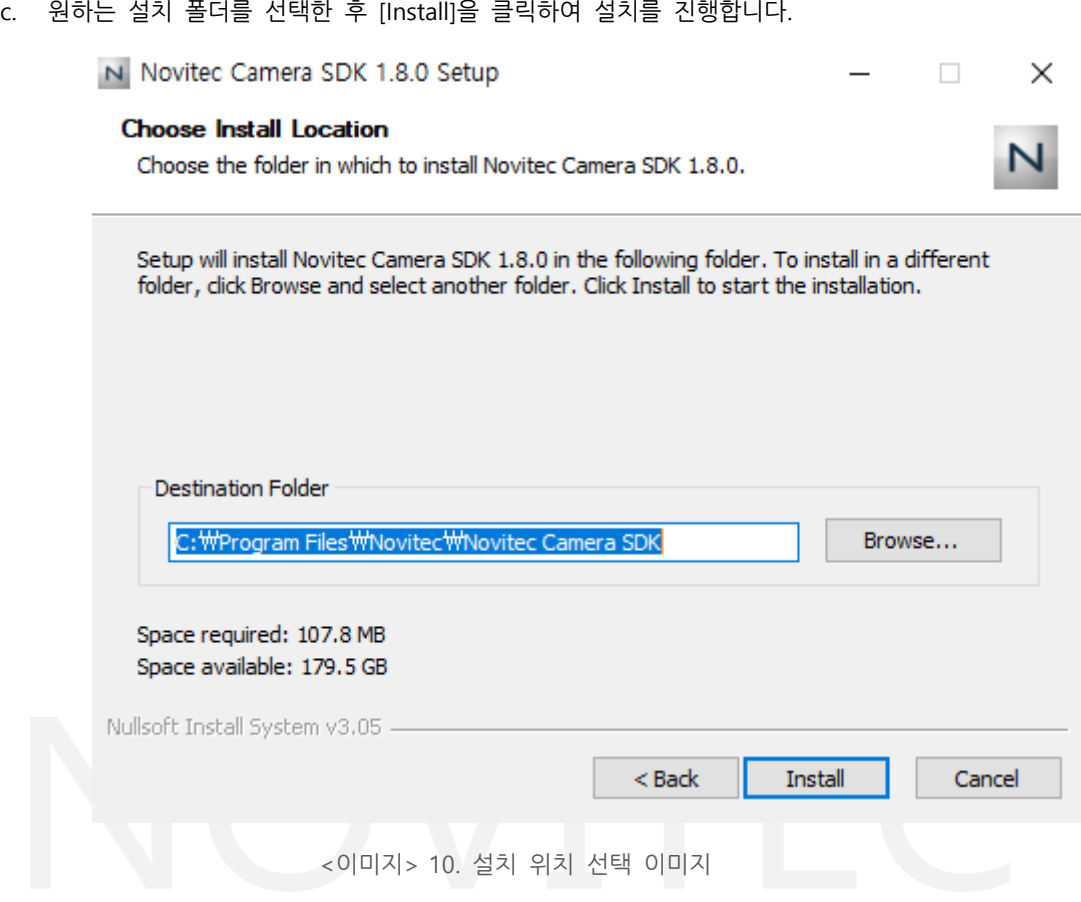

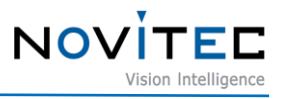

<span id="page-12-0"></span>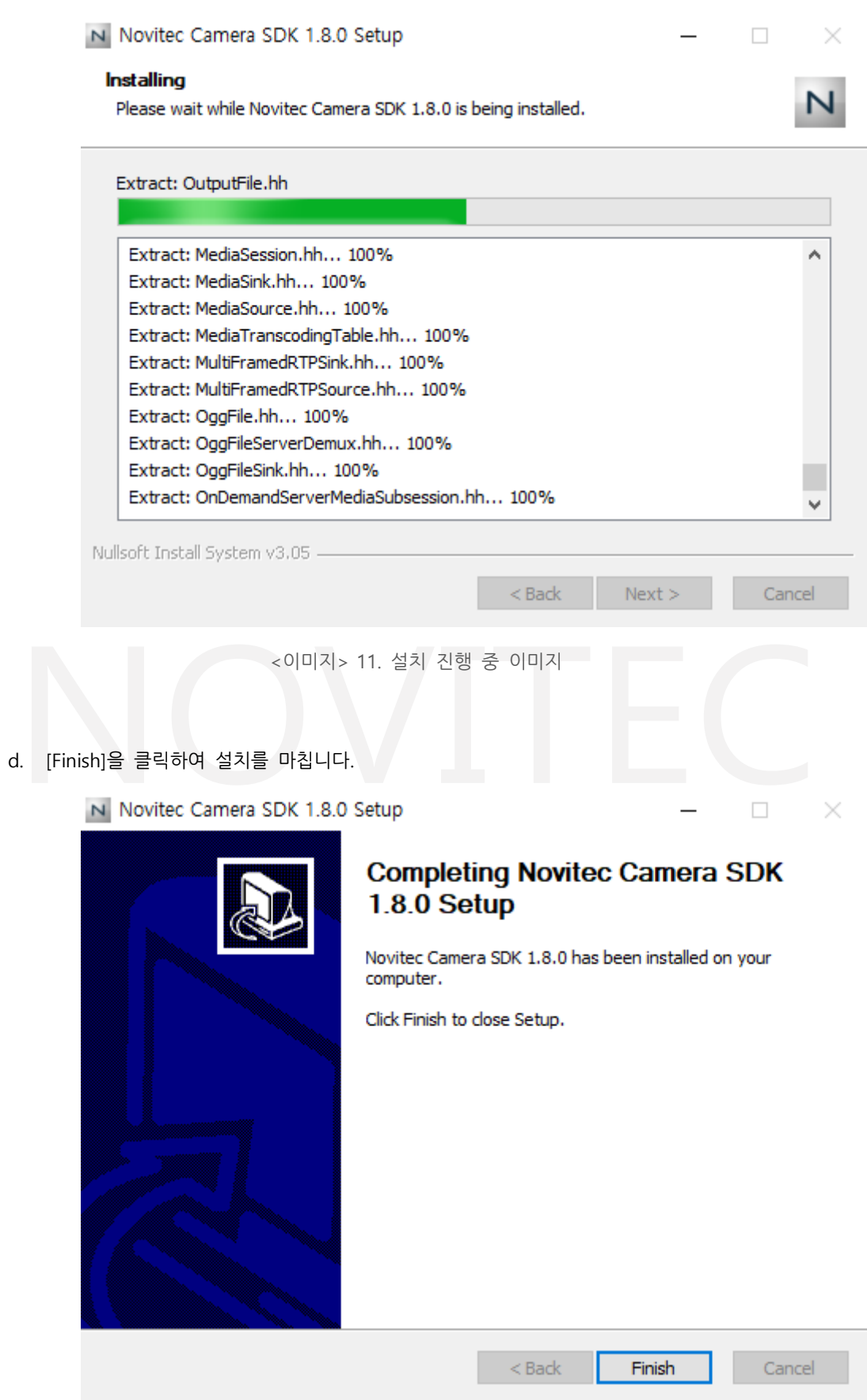

<span id="page-12-1"></span><이미지> 12. 설치 종료 이미지

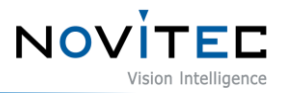

#### <span id="page-13-0"></span>6.2.2. Linux

- 4.1. 설치파일 [다운로드](#page-6-2)를 참고하여 Linux용 설치 파일을 준비합니다.
- a. 필수 라이브러리를 설치합니다.
	- # sudo apt-get install libjpeg-turbo8-dev libgtk-3-de0v libturbojpeg
- b. 설치파일을 다운로드한 위치로 이동하여 설치를 진행합니다.
	- # cd 설치파일 위치
	- # chmod a+x NovitecCameraSDK-vX.X.X-Linux-XXXXX.sh
	- # ./NovitecCameraSDK-vX.X.X-Linux-XXXXX.sh
	- # cd NovitecCameraSDK-vX.X.X-Linux-XXXXX/lib
	- # sudo su
	- # ln -s libnvtcam.so.1.X.X /usr/local/lib/libnvtcam.so.1

# exit

- c. USB 드라이버를 설치합니다.
- \*드라이버 파일은 [support@novitec.co.kr]로 문의바랍니다.
	- # sudo cp 89-novitec-usb3-camera.rules /etc/udev/rules.d/
	- # sudo reboot

# <span id="page-13-1"></span>**7. 카메라 설치**

# <span id="page-13-2"></span>**7.1. 렌즈 결합**

렌즈 홀더에서 렌즈 마개를 제거한 후 렌즈를 장착합니다.

u-Nova2 시리즈는 기본적으로 CS-mount로 제작되며, 아래 그림과 같은 확장 링을 이용하면 Cmount 렌즈를 사용할 수 있습니다.

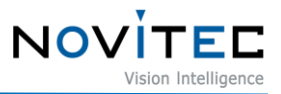

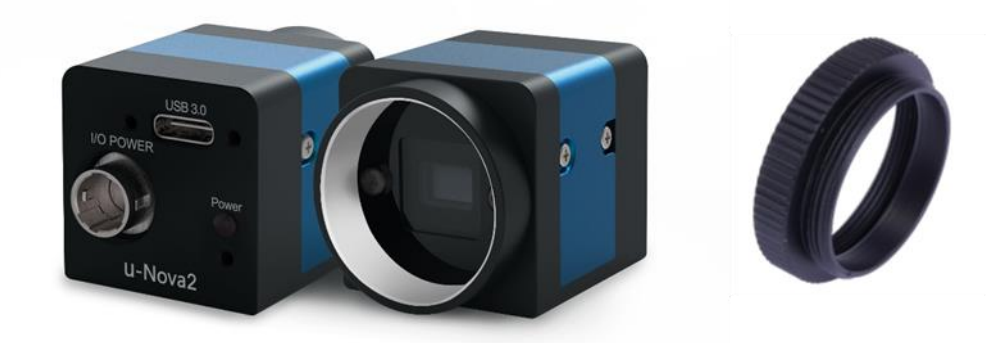

<이미지> 13. u-Nova2 mount(CS) and extension ring(CS to C)

# <span id="page-14-2"></span><span id="page-14-0"></span>**7.2. 인터페이스 연결**

USB-C 3.0 케이블을 카메라와 PC에 연결합니다. 카메라 측에는 USB-C 타입이 연결되어야 하며, 인터페이스 카드 측에는 사용한 인터페이스 카드에 적합한 타입을 확인하여 연결합니다.

# <span id="page-14-1"></span>**7.3. USB 구성**

SDK 설치 시 "Install NU3 Driver" 항목을 체크하면 디바이스 드라이버가 설치됩니다. 카메라와 인터페이스 카드를 연결하여 카메라의 드라이버를 설치 상태를 확인할 수 있습니다.

- a. USB3.0 케이블을 사용하여 u-Nova2를 PC의 USB3.0 포트에 연결합니다.
- b. 제어판에서 [장치 관리자]를 실행합니다.

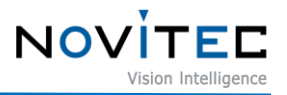

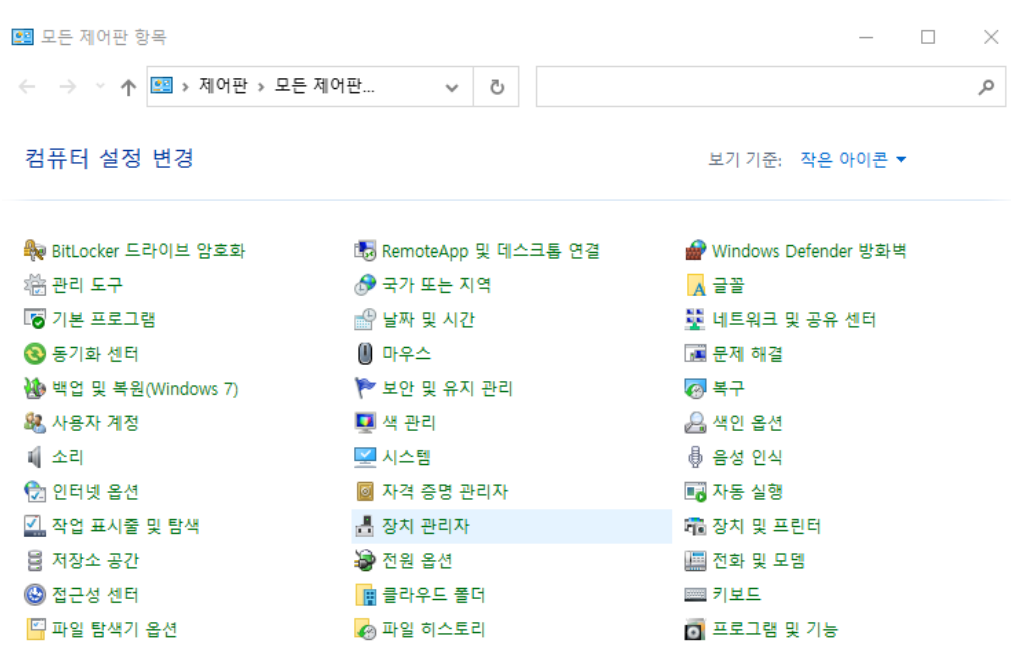

<이미지> 14. 장치 관리자 위치 이미지

<span id="page-15-2"></span>c. "Novitec Imaging Devices"에 "u-Nova2"로 시작하는 장치가 인식되어 있는지 확인합니다.

- 이때, 만약 목록에 장치가 나타나지 않는다면 카메라가 PC와 정상적으로 연결이 되어있는지 확인합니다.

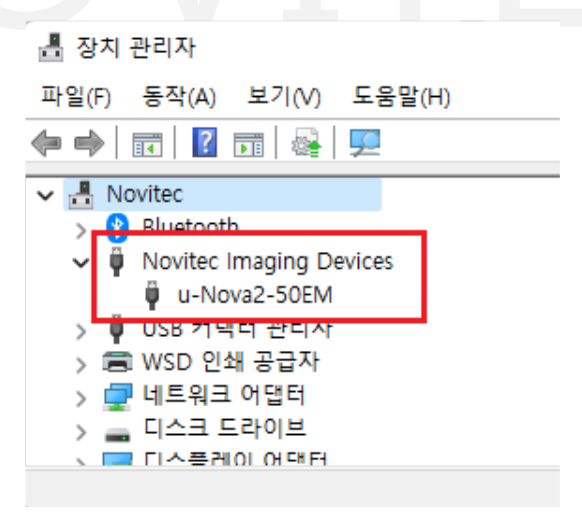

<이미지> 15. u-Nova 드라이버 경고 이미지

# <span id="page-15-3"></span><span id="page-15-1"></span><span id="page-15-0"></span>**7.4. 뷰어 실행**

7.4.1. Windows

카메라의 뷰어를 실행하는 방법은 총 3가지가 있습니다.

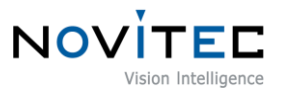

- 바탕화면에 생성된 "Novitec Camera Viewer" 바로가기 아이콘을 클릭하여 실행합니다.
- 윈도우 시작 버튼을 클릭하여 Novitec 폴더에 "Novitec Camera Viewer"를 찾아 실행합니다.
- 파일 탐색기에서 아래 경로로 이동하여 NovitecCameraViewer.exe 파일을 직접 실행합니다.

- 뷰어 실행파일 기본 경로: C:\Program Files\Novitec\Novitec Camera SDK\utils

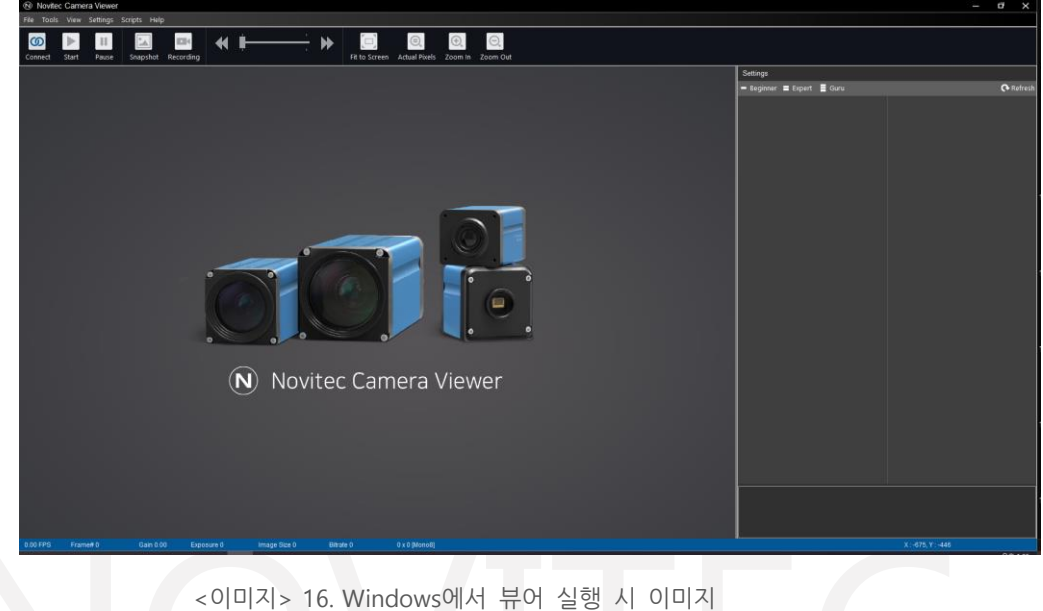

#### <span id="page-16-1"></span><span id="page-16-0"></span>7.4.2. Linux

[4.2.2. Linux](#page-13-0)의 설치 방법을 참고하여 뷰어가 설치된 경로에서 뷰어를 실행합니다.

# cd 뷰어 설치 폴더로 이동/bin

# ./ncv

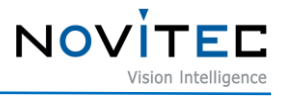

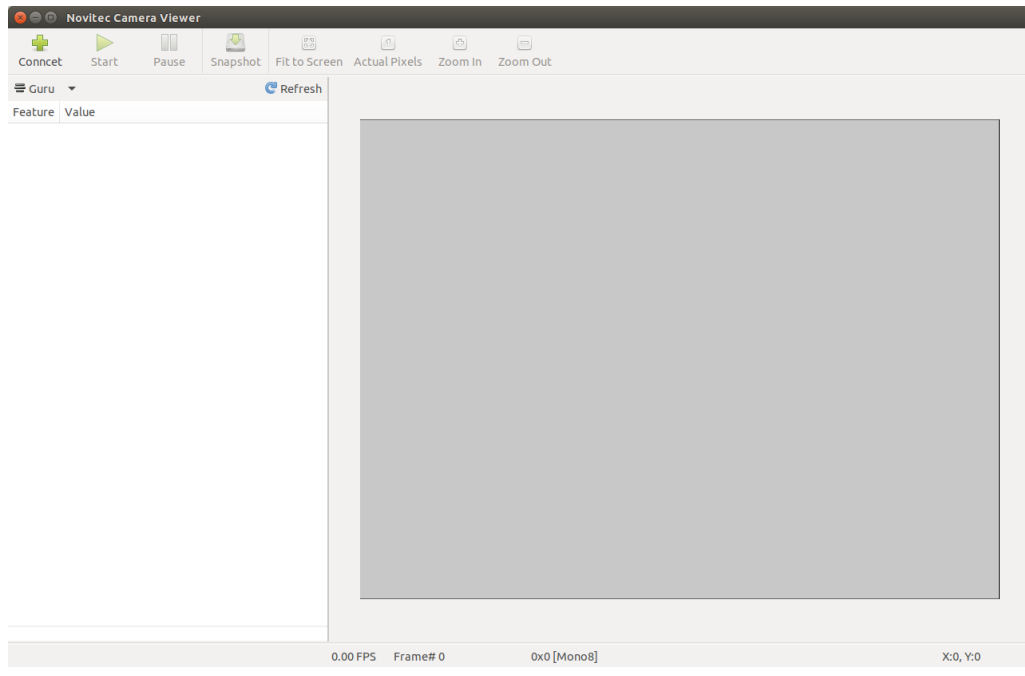

<이미지> 17. Linux Viewer 실행 시 이미지

# <span id="page-17-2"></span><span id="page-17-0"></span>**7.5. 카메라 연결**

뷰어를 실행한 후에 카메라를 뷰어에 직접 연결해야 합니다.

#### <span id="page-17-1"></span>7.5.1. Windows

a. 뷰어 상단에 [Connect]를 클릭합니다.

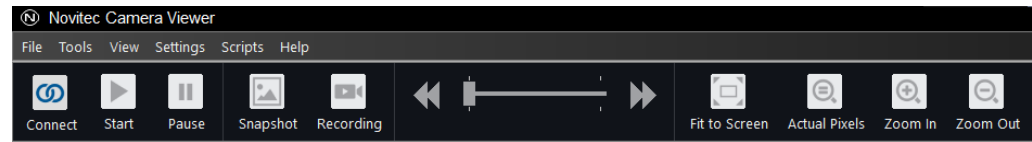

<이미지> 18. 뷰어 Connect 이미지

<span id="page-17-3"></span>b. PC와 연결된 카메라의 외관에서 모델명과 시리얼 넘버를 확인하고 목록에서 해당하는 카메라를 찾아 선택 후 [Connect]를 클릭합니다.

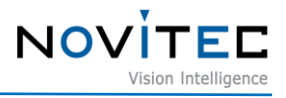

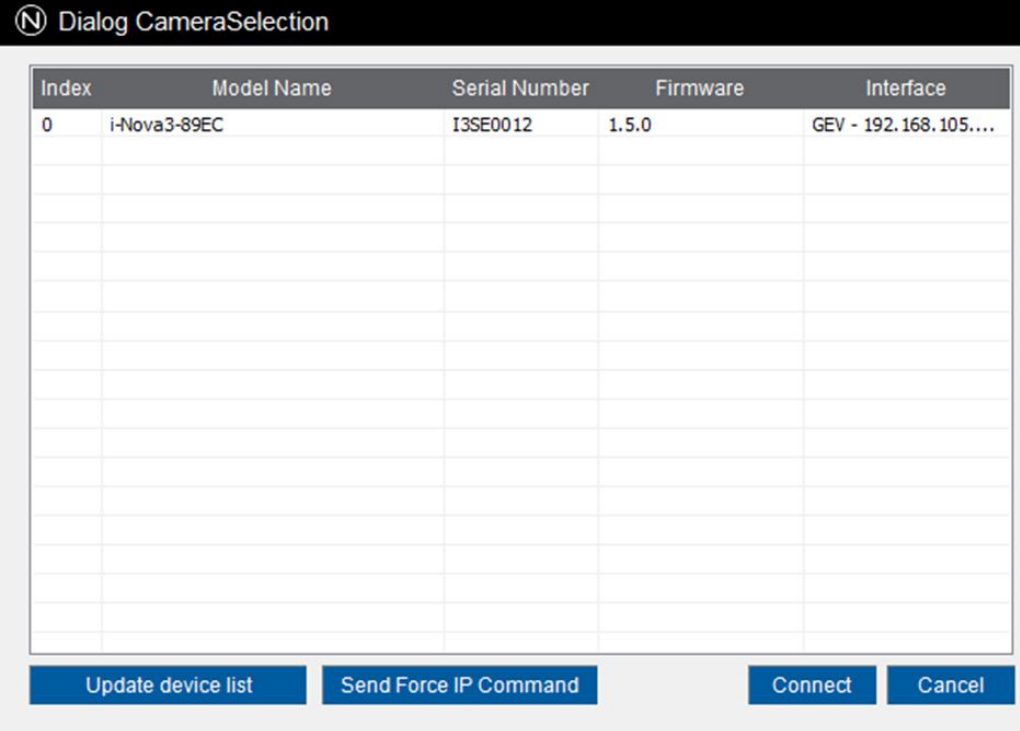

<이미지> 19. 카메라 선택 이미지

<span id="page-18-1"></span>c. 뷰어 상단의 [Connect] 버튼이 회색으로 활성화되어 카메라와 연결이 되었는지 확인합니다.

|                     |          |       | Novited Camera Viewer |                                   |                                     |    |  |                         |                                 |             |                              |
|---------------------|----------|-------|-----------------------|-----------------------------------|-------------------------------------|----|--|-------------------------|---------------------------------|-------------|------------------------------|
| $\blacksquare$ File |          |       |                       | Tools View Settings Scripts Help  |                                     |    |  |                         |                                 |             |                              |
|                     | Connect. | Start | $\mathbf{H}$<br>Pause | $\overline{ \mathbf{z} }$<br>a la | $\Box \Box$ (<br>Snapshot Recording | 44 |  | $\Box$<br>Fit to Screen | $\odot$<br><b>Actual Pixels</b> | $\bigoplus$ | $\Theta$<br>Zoom In Zoom Out |

<이미지> 20. 카메라 선택 후 Connect 상태 이미지

#### <span id="page-18-2"></span><span id="page-18-0"></span>7.5.2. Linux

a. 뷰어 상단에 [Connect]를 클릭합니다.

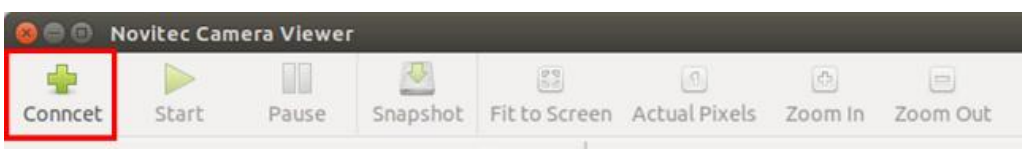

<이미지> 21. Linux 뷰어 Connect 이미지

<span id="page-18-3"></span>b. PC와 연결된 카메라의 외관에서 모델명과 시리얼 넘버를 확인하고 목록에서 해당하는 카메라를 찾아 선택 후 [Connect]를 클릭합니다.

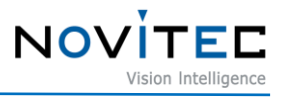

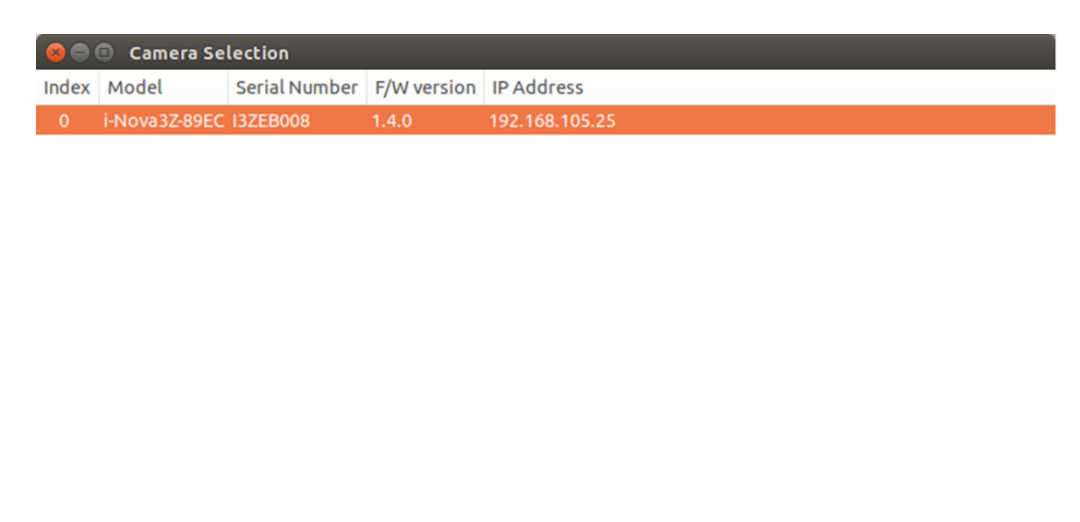

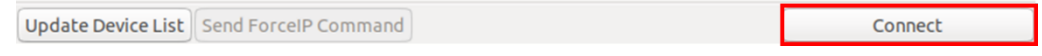

<이미지> 22. Linux 카메라 선택 이미지

# <span id="page-19-3"></span><span id="page-19-1"></span><span id="page-19-0"></span>**7.6. 영상 출력**

7.6.1. Windows

뷰어 상단의 [Start] 버튼을 클릭하여 영상을 확인합니다.

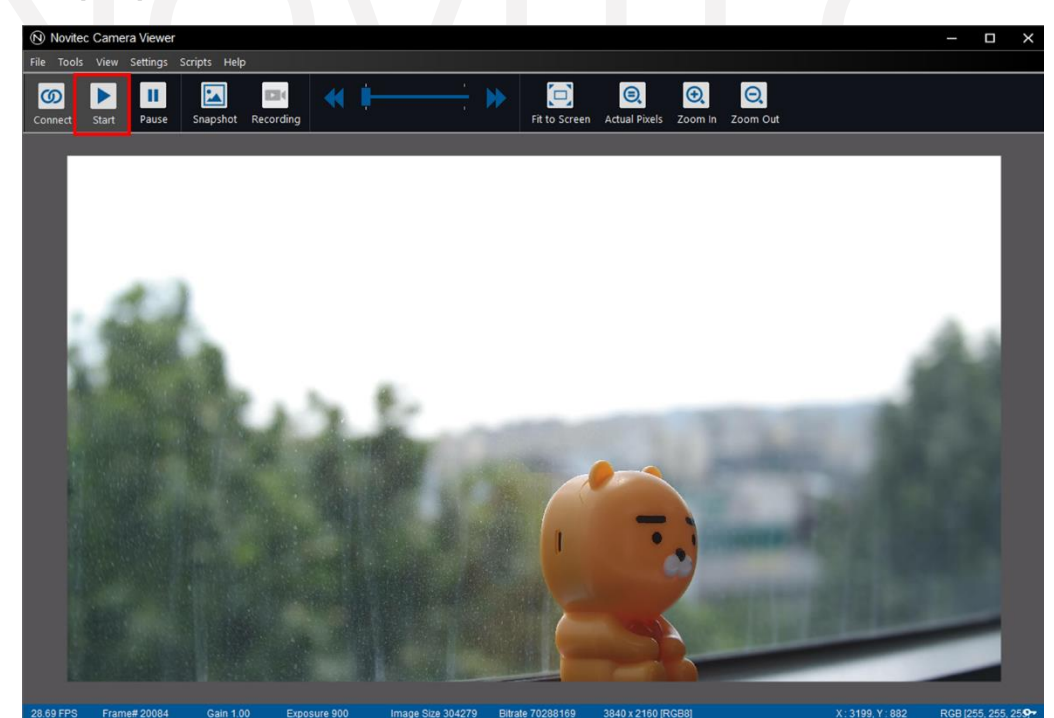

<이미지> 23. 카메라 영상 실행 이미지

<span id="page-19-4"></span><span id="page-19-2"></span>7.6.2. Linux

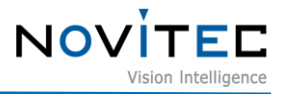

뷰어 상단의 [Start] 버튼을 클릭하여 영상을 확인합니다.

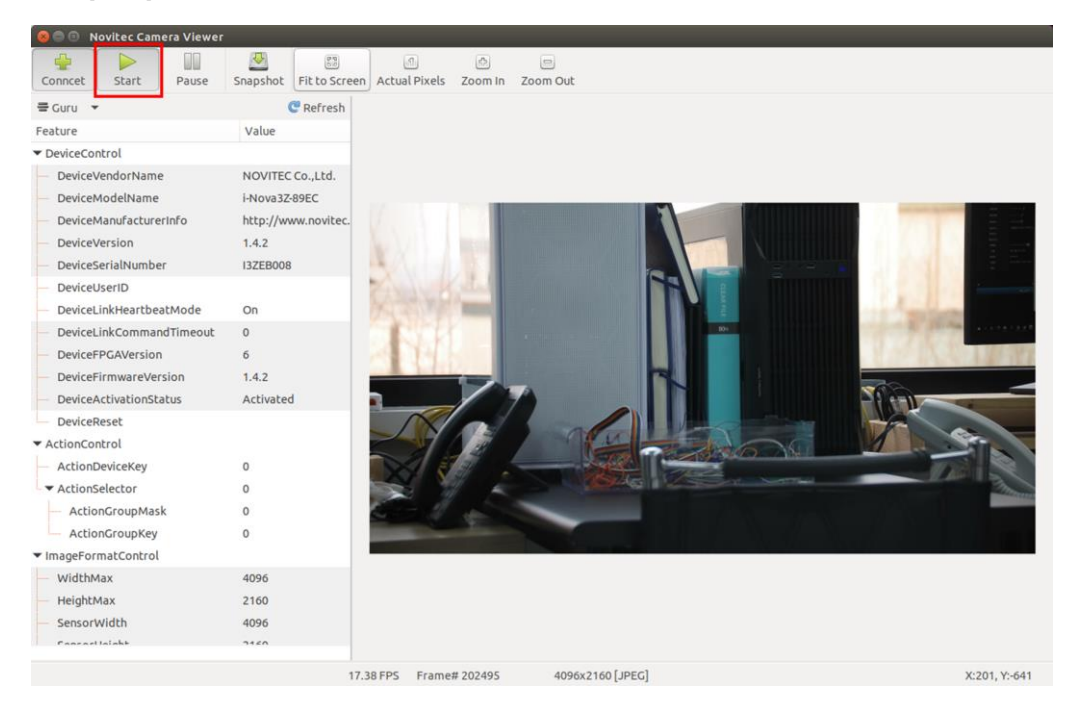

<이미지> 24. Linux 영상 실행 이미지

# <span id="page-20-4"></span><span id="page-20-0"></span>**8. 카메라 인터페이스**

### <span id="page-20-1"></span>**8.1. 전원/전압**

USB3.0 커넥터를 통해 카메라의 전원을 인터페이스 카드에서 공급받을 수 있습니다.

권장 입력 전압은 12V DC입니다.

카메라에 전원을 공급하려면 연결된 인터페이스 카드가 컴퓨터의 전원 공급 장치에 연결되어 있어야 합니다.

#### <span id="page-20-2"></span>**8.2. USB3.0 커넥터**

USB-C 3.0 커넥터에는 안전한 연결을 위한 2개의 M2 Screw holes이 있습니다.

핀 할당은 USB-C 3.0 표준을 준수합니다.

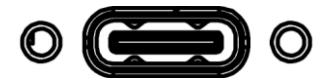

<이미지> 25. USB-C 3.0 이미지

<span id="page-20-5"></span><span id="page-20-3"></span>**8.3. GPIO 커넥터**

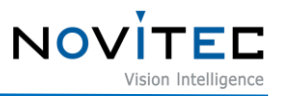

카메라 케이스 뒷면에 외부 트리거 또는 Strobe 사용을 위한 4핀 GPIO 커넥터가 있습니다.

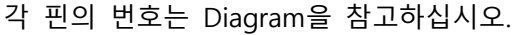

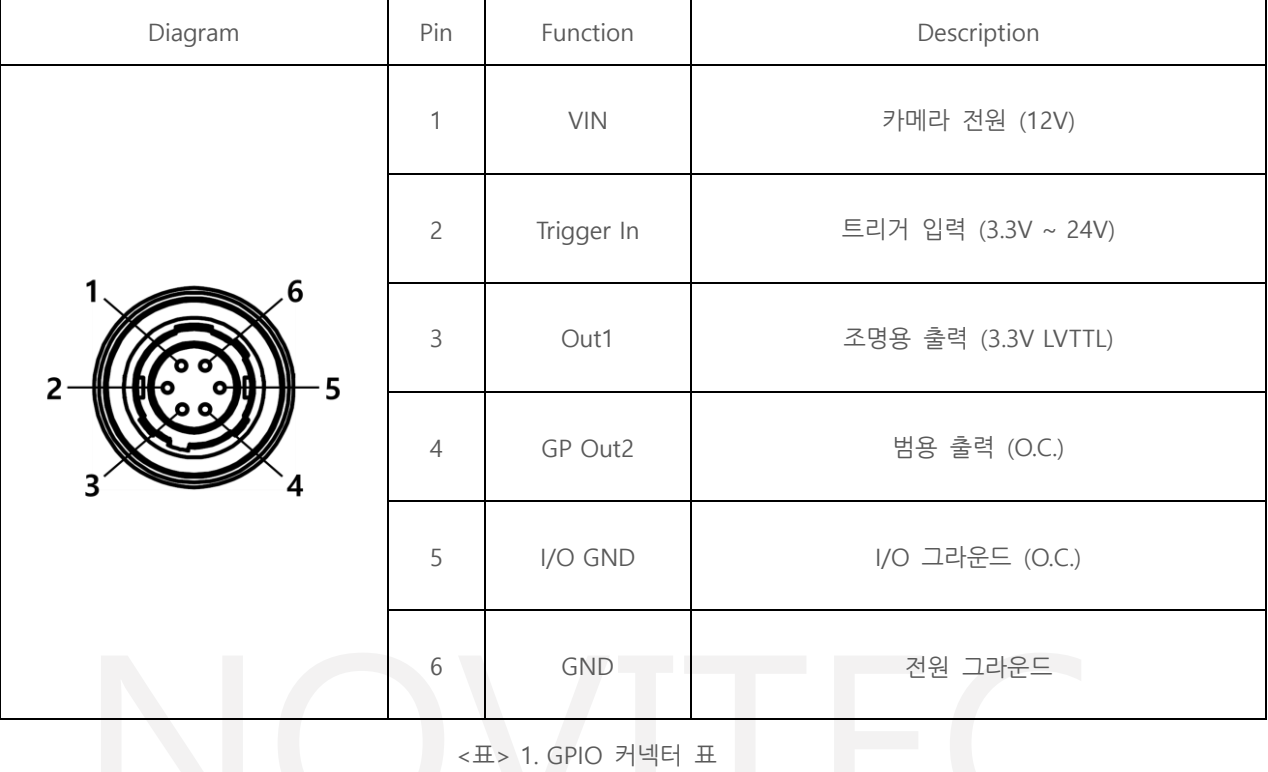

# <span id="page-21-3"></span><span id="page-21-0"></span>**9. 트러블 슈팅**

# <span id="page-21-1"></span>**9.1. 펌웨어 업데이트 방법**

노비텍 홈페이지를 통해 최신 버전의 펌웨어를 다운로드하여 설치하시는 것을 권장 드립니다.

a. 노비텍 홈페이지에서 u-Nova2 제품 페이지로 이동합니다.

- u-Nova2 제품 페이지 주소 :<https://www.novitec.co.kr/sub/view.php?idx=2934>

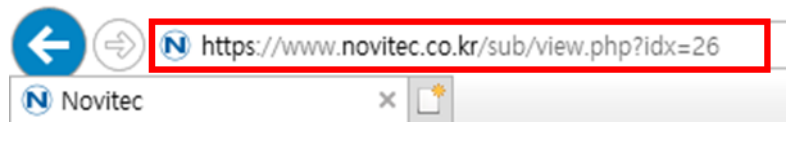

<이미지> 26. 제품페이지 주소 입력 이미지

<span id="page-21-2"></span>b. 제품 페이지 하단의 다운로드 란에서 Firmware [다운로드]를 클릭합니다.

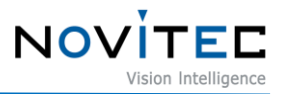

#### $\mathbf{R}$  다운로드

| 카탈로그       | 제품에 대한 간략한 정보를 확인하실 수 있습니다.              | 业 다운로드  |
|------------|------------------------------------------|---------|
| 도면         | 제품 도면에 대한 간략한 정보를 확인하실 수 있습니다.           | 业 다운로드  |
| 매뉴얼        | 제품 작동법을 확인하실 수 있습니다.                     | 上 다운로드  |
| <b>SDK</b> | Software Development Kit를 다운 받으실 수 있습니다. | 业, 다운로드 |
| Firmware   | Firmware를 다운 받으실 수 있습니다.                 | 业 다운로드  |

<sup>&</sup>lt;이미지> 27. 제품 페이지 다운로드 란 이미지

<span id="page-22-0"></span>c. 표시된 다운로드 창에서 Novitec\_MV\_u-Nova2 펌웨어 [다운로드]를 클릭하여 펌웨어 파일을 다운 로드 받습니다.

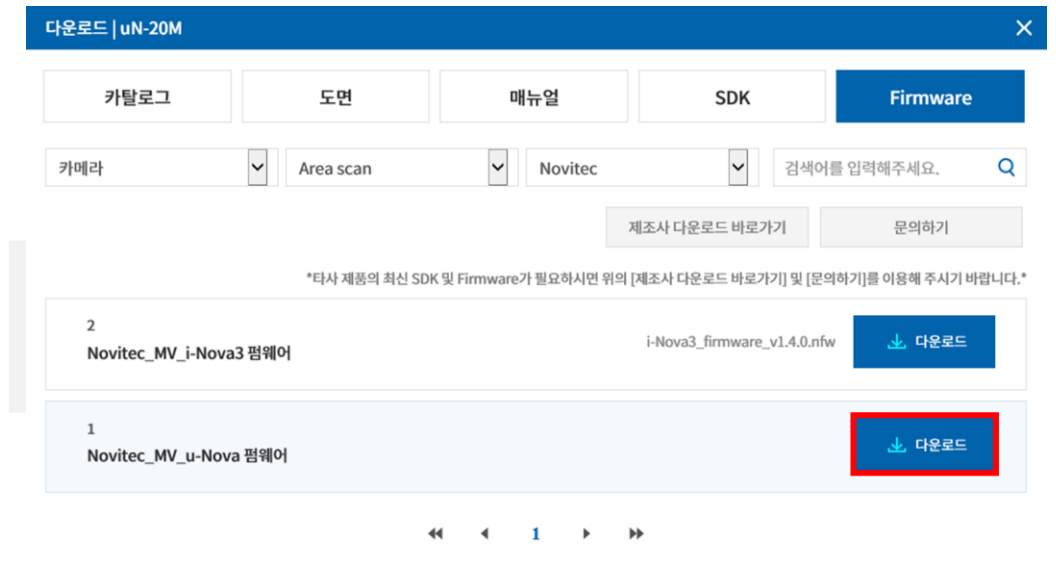

<이미지> 28. 펌웨어 다운로드 창 이미지

<span id="page-22-1"></span>d. Novitec Camera Viewer를 실행하여 카메라를 연결한 후 상단 메뉴의 [Tools]를 클릭합니다.

<span id="page-22-2"></span>\* Novitec Camera Viewer를 사용한 .nfw 확장자 펌웨어 업데이트는 SDK v1.7.4+70 이상, FW v0.3.2+6 이상일 때 가능합니다.

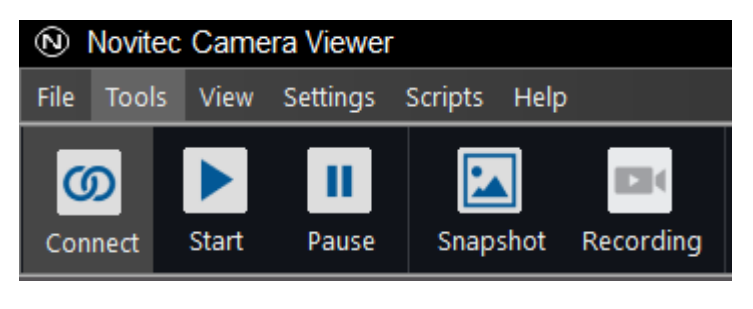

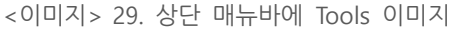

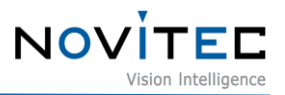

e. [Update Firmware]를 클릭합니다.

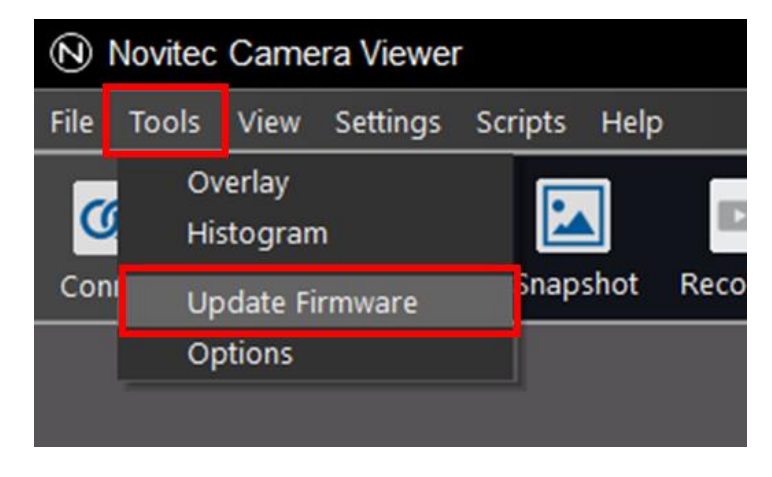

<이미지> 30. Update Firmware 이미지

<span id="page-23-0"></span>f. Firmware Updater 창에서 [Open]을 클릭합니다.

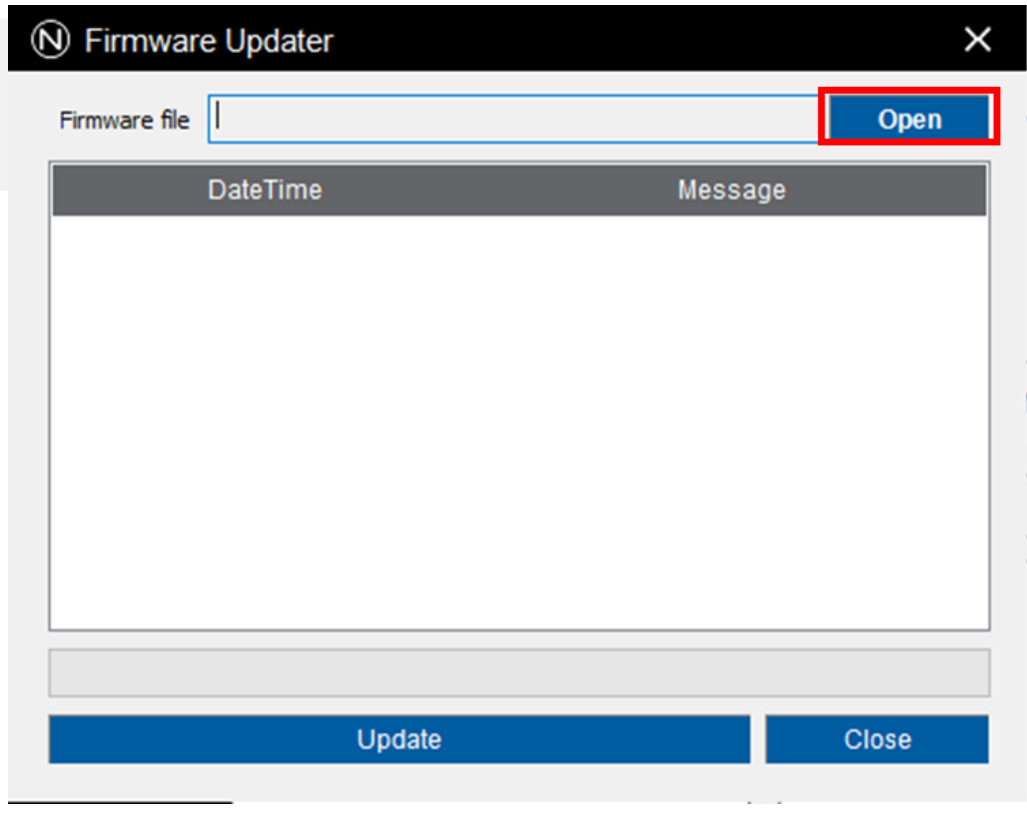

<span id="page-23-1"></span>g. 다운로드 받은 u-Nova2 펌웨어 파일을 찾아 선택하고 [열기(O)]를 클릭합니다.

<sup>&</sup>lt;이미지> 31. 펌웨어 파일 위치 선택 이미지

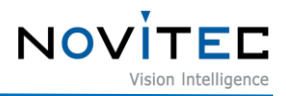

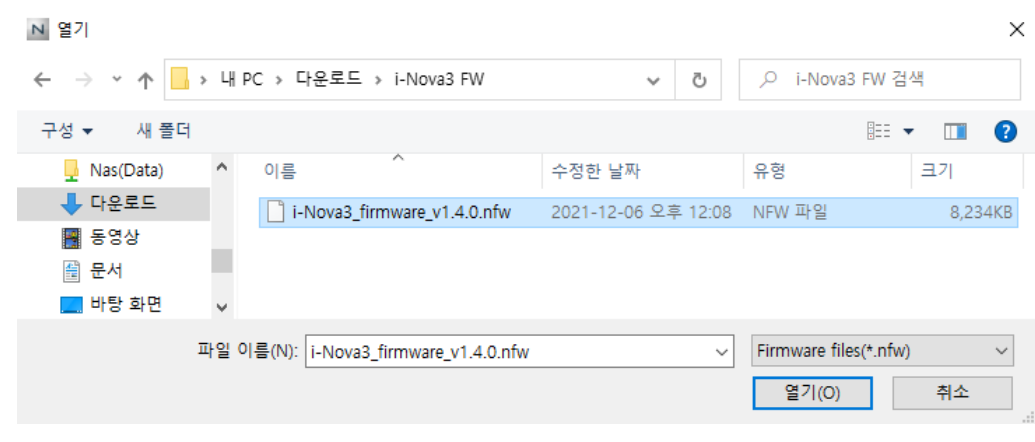

<이미지> 32. 펌웨어 파일 선택 이미지

<span id="page-24-0"></span>h. [Update] 버튼을 클릭합니다.

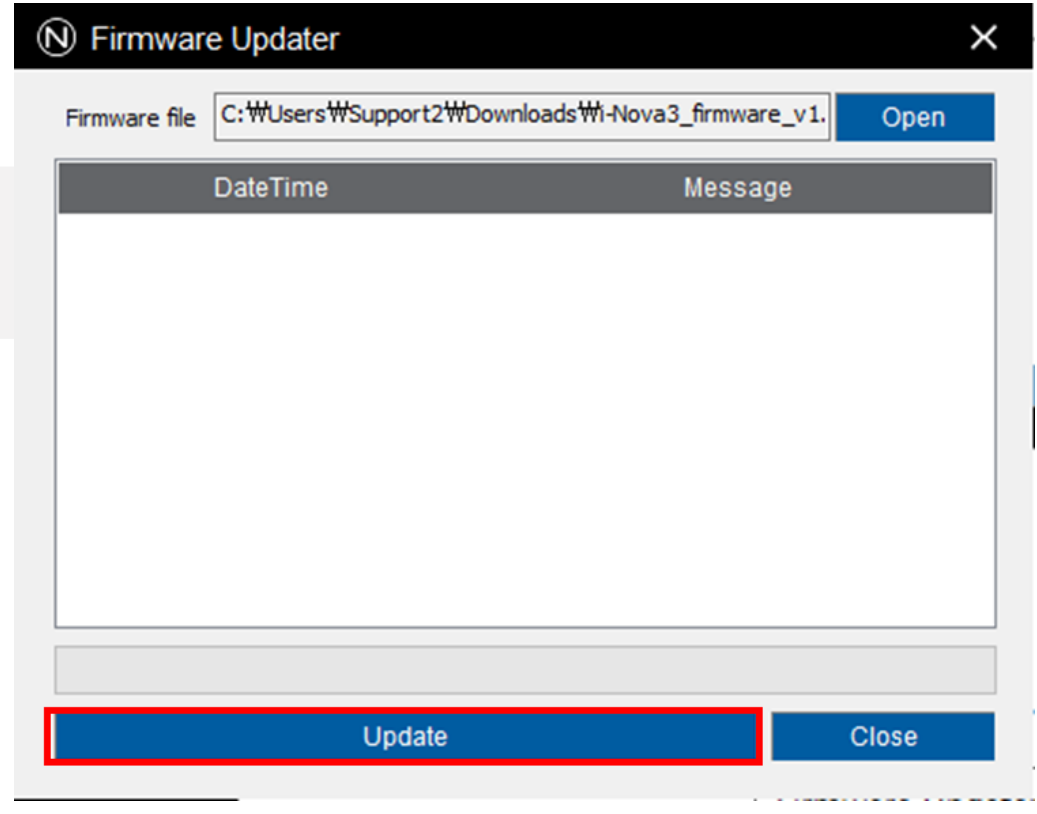

<이미지> 33. 업데이트 시작 이미지

<span id="page-24-1"></span>i. 경고창이 나타나면 주의사항을 확인하고 [확인]을 클릭합니다.

- 진행이 완료 될 때까지 카메라 전원을 해제하거나, 프로그램을 강제로 종료하지 마세요.

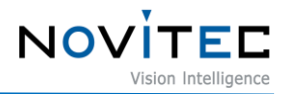

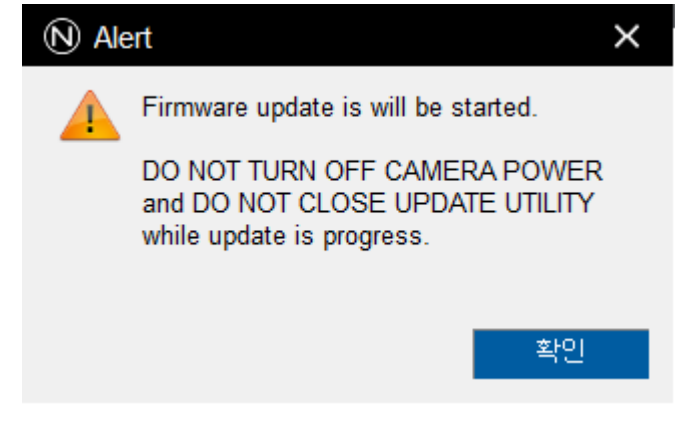

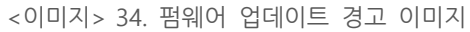

<span id="page-25-0"></span>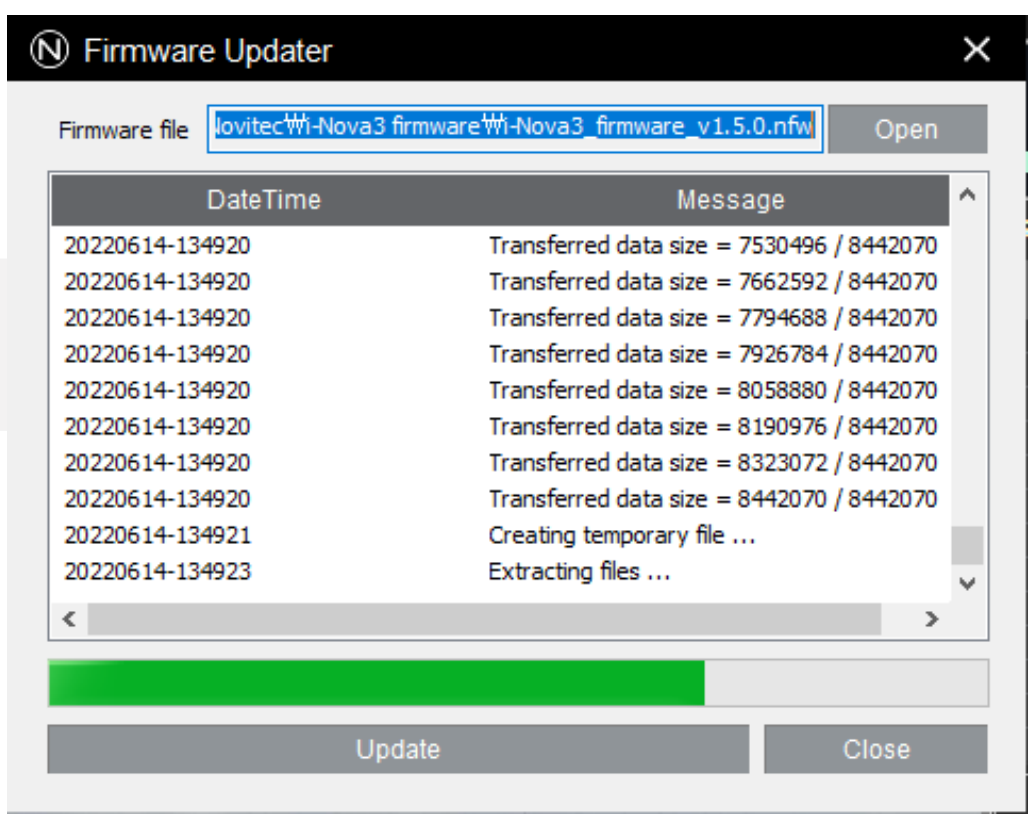

<이미지> 35. 펌웨어 업데이트 진행중 이미지

### <span id="page-25-1"></span>j. 펌웨어 업데이트가 완료되면 [확인]을 클릭합니다.

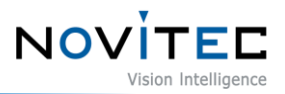

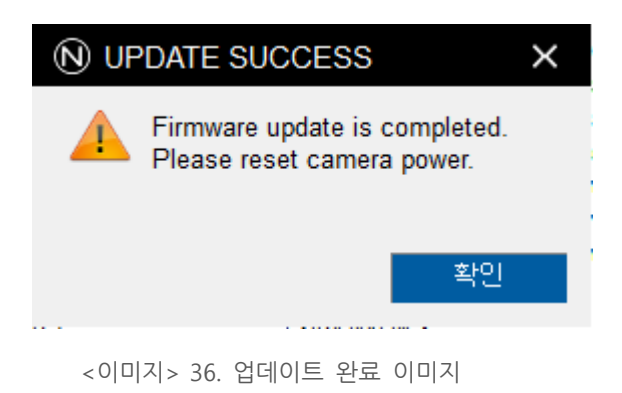

<span id="page-26-1"></span>k. 펌웨어를 업데이트 한 u-Nova2의 USB 케이블을 분리 후 재연결 합니다.

# <span id="page-26-0"></span>**9.2. 연결된 USB 포트 버전 확인 방법**

카메라가 연결된 인터페이스 카드의 포트가 USB3.0보다 낮은 버전일 경우 카메라가 정상적으로 동작 하지 않을 수 있습니다.

- a. 다음을 참고하여 USBView 프로그램을 설치하고 usbview.exe 파일을 실행합니다.
	- 설치 방법 :<https://learn.microsoft.com/ko-kr/windows-hardware/drivers/debugger/usbview>
	- 기본 경로 : C:\Program Files (x86)\Windows Kits\10\Debuggers\x64

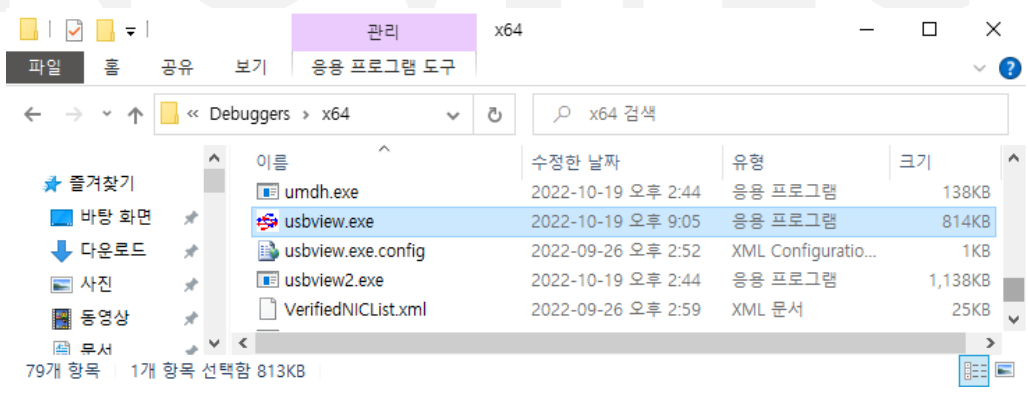

<이미지> 37. usbview 위치 이미지

<span id="page-26-2"></span>b. 왼쪽의 USB 목록에서 "DeviceConnected : u-Nova2"로 표시 되어있는 란을 선택합니다.

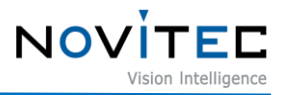

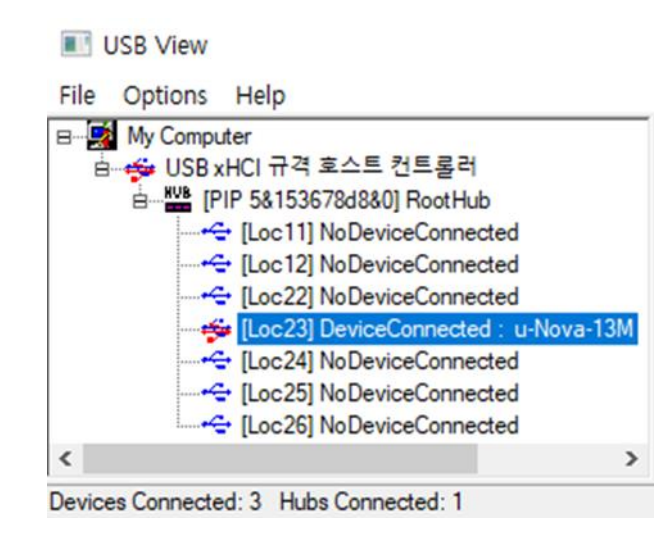

<이미지> 38. DeviceConnected 이미지

- <span id="page-27-0"></span>c. 아래 내용을 참고하여 오른쪽의 결과창에 표시된 bcdUSB 항목이 USB3.x 버전인지 확인합니다.
	- 0x0300 : USB3.0
	- 0x0310 : USB3.1
	- 0x0200 : USB2.0

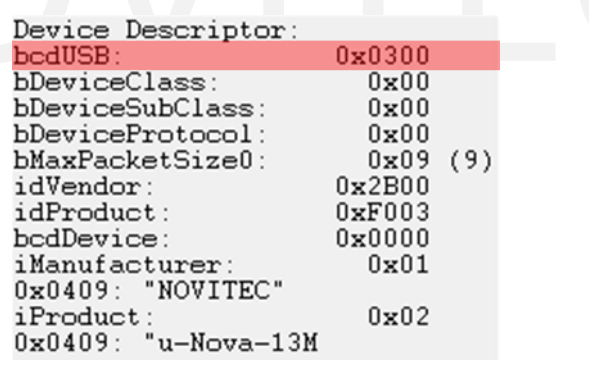

<span id="page-27-1"></span><이미지> 39. bcdUSB 버전 확인 이미지

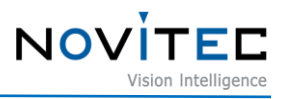

# <span id="page-28-0"></span>10. 이미지 목차

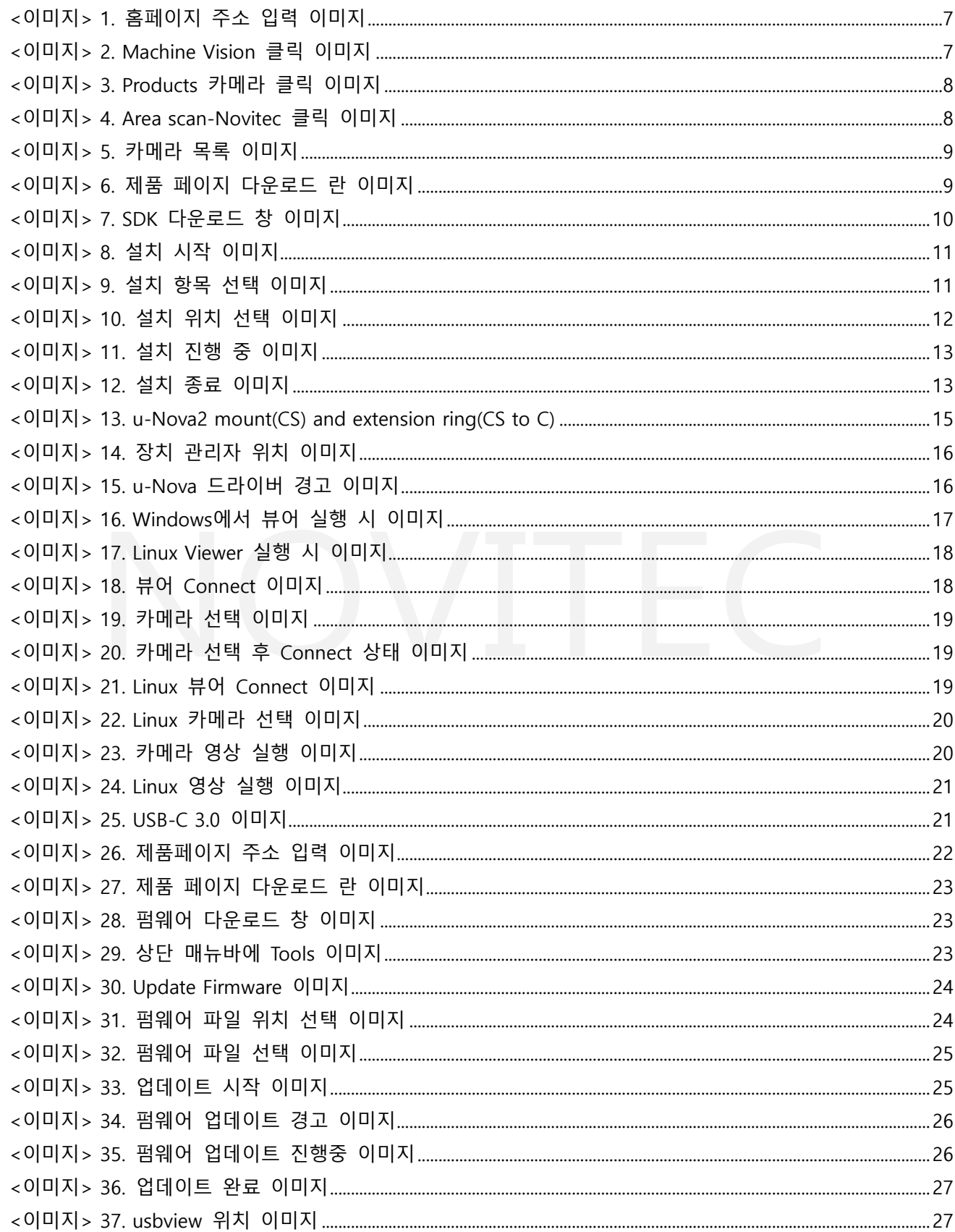

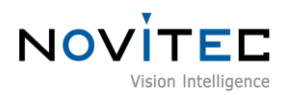

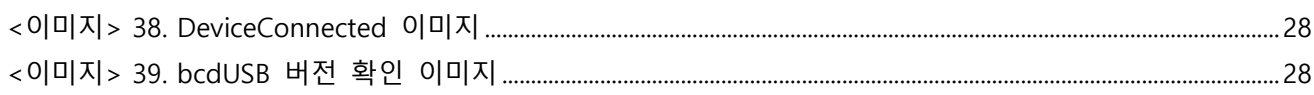

# <span id="page-29-0"></span>**11. 표 목차**

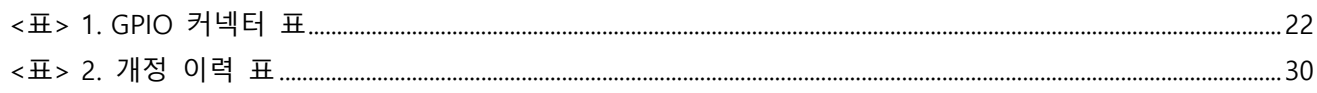

# <span id="page-29-1"></span>**12. 개정 이력**

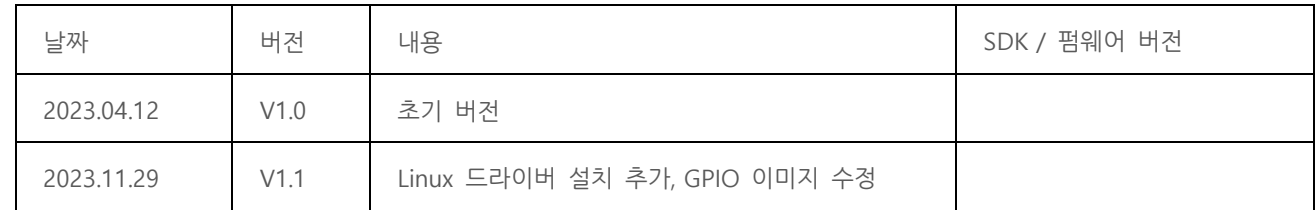

<표> 2. 개정 이력 표

# <span id="page-29-3"></span><span id="page-29-2"></span>**13. 연락처**

- 주 소 : 서울시 송파구 백제고분로 39길 30-18
- 전 화 번 호 : 070-7122-1000
- 팩 스 : 070-7159-1315
- 홈 페 이 지 : [http://www.novitec.co.kr](http://www.novitec.co.kr/)
- 이 메 일 : 기술 문의 [support@novitec.co.kr](mailto:support@novitec.co.kr) 견적 문의 – [sales@novitec.co.kr](mailto:sales@novitec.co.kr)